## **РАСЧЕТ АВАРИЙНОГО ОСВЕЩЕНИЯ В ПРОГРАММЕ DIALUX**

## **Максим Еремчук Научный руководитель: конф., д.т.н. Константин КОДРЯНУ**

Технический Университет Молдовы

*Абстракт: Аварийное освещение может быть рассчитано в DIALux согласно европейскому стандарту EN1838.* 

*Ключевые слова: аварийное освещение, освещение безопасности, сцены аварийного освещения.*

Аварийное освещение рассчитывается в программе DIALux согласно европейскому стандарту EN1838. В введении в стандарт EN1838 указывается, что во внимание принимается только прямой свет и никакой отраженный (косвенный) компонент не учитывается в расчете сцены аварийного освещения. Из трех типов аварийного освещения, только для освещения пути эвакуации и освещения открытых участков необходимы новые и специальные объекты / типы расчета.

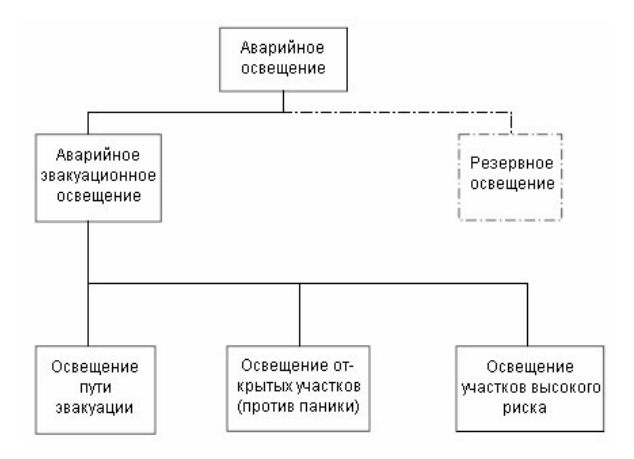

**Рис. 1 - Типы аварийного освещения**

**Резервное освещение -** рассчитывается как проект обычного освещения.

Возможность выполнить проект аварийного освещения становится доступным, когда в проект DIALux вставлена сцена освещения, и она определена как сцена аварийного освещения. Поскольку аварийное освещение часто интегрируется в обычный проект освещения и реализуется вместе со светильниками, которые используются также для обычного освещения, это уменьшает работу которую должен выполнить проектировщик.

Он может выбрать светильники, используемые для аварийного освещения, из всех светильников, установленных в помещении, он может также разместить дополнительные светильники, которые используются только в случае аварии. Та арматура, которая используется только в случае аварии, не принимается во внимание при расчете "обычного" освещения. Однако эти светильники установлены в помещении, они внесены в список результатов, и готовы к вводу в эксплуатацию. Пользователь может выбрать для каждого светильника, используется ли он в обычном освещении, или только в аварийном освещении или в обоих случаях. Продолжительность работы осветительной установки, а также световой поток могут быть установлены для случая аварии.

Установка значения затемнения для светильников и учет влияния дневного света невозможны в сцене аварийного освещения.

Автоматический расчёт количества резервных светильников невозможен. Пользователя должен самостоятельно выбрать какие светильники будут резервными. также возможен ввод новых светильников.

**Практическая реализация.** Для всех трёх случаев аварийного освещения в начале необходимо создать сцену освещения. Для этого выполняем следующие шаги:

- нажимаем правой кнопкой мыши на слове помещение1;

- в открытом контекстном меню выбираем пункт «ввести сцену освещения», рис.2, а.

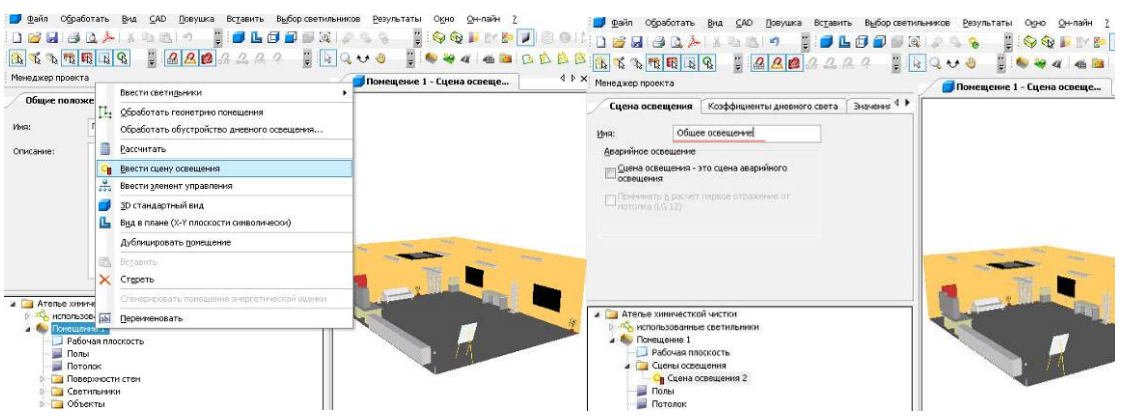

Рис.2 - Ввод сцены освещения (а) и ее обозначение (б)

Назовём первую сцену освещения «общее освещение», рис.2, б. Для этого в меню нажмём на пункт «сцена освещения 1» и в соответствующей графе запишем «общее освещение». В этом же меню во вкладке значение затемнения выберем все светильники и установим для них значение 100.

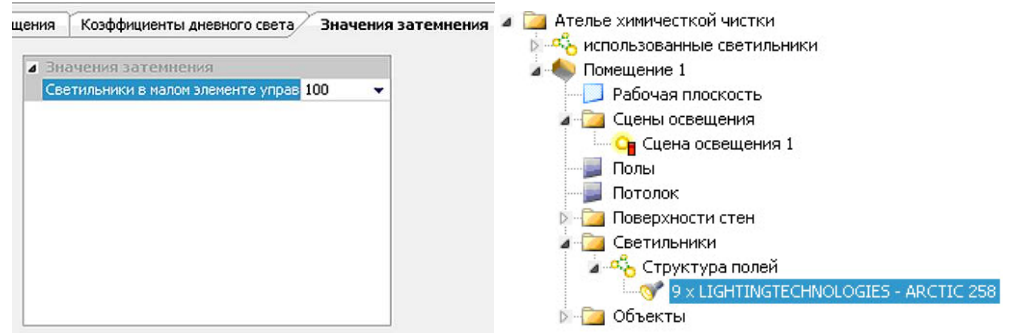

Рис.3 – Ввод значения затемнения (а) и структура полей (б)

Также если необходимо учитывать дневное освещение, установим соответствующие параметры во вкладке коэффициенты дневного света. Далее аналогичным образом создаём вторую сцену освещения и называем её, допустим резервное освещение.

В соответствующем пункте меню выберем «сцена освещения» - это аварийная сцена освещения. **Резервное освещение.** Выберем светильники (в меню светильники - категории полей).

В вышестоящих вкладках есть пункт аварийное освещение, где можно выбрать соответствующие параметры (рис.4, а).

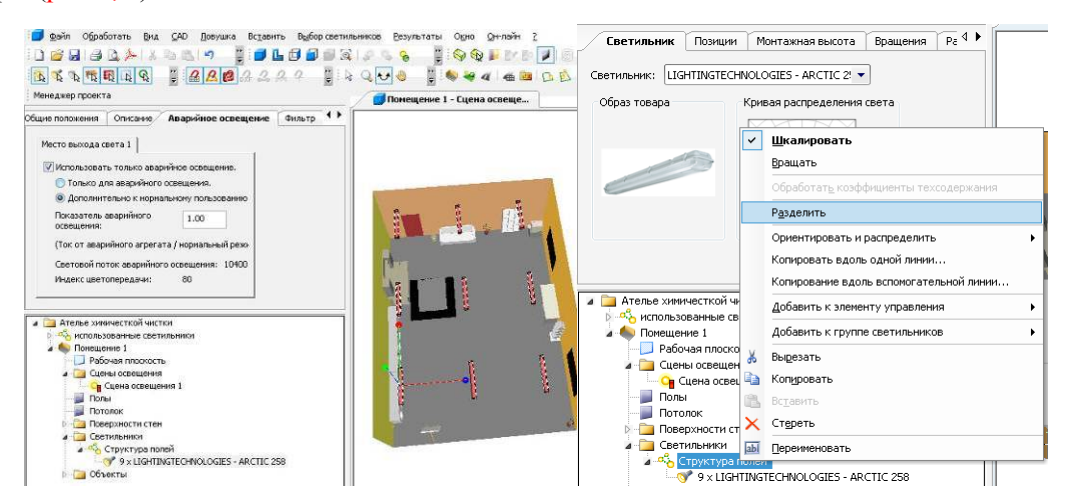

Рис.4 – Вкладка аварийное освещение (а) и разбивка группы на отдельные светильники (б)

В данном случае в качестве резервного освещения выбрани все светильники.

Для выбора отдельных светильников необходимо данную группу разбить на отдельные светильники. Для этого кликнем правой кнопкой мыши по пункту структура полей и выберем разделить, рис.4, б.

В данном случае можно устанавливать параметры для каждого отдельного светильника.

Если необходимо ввести новые светильники, выберем в главном меню вставить «группа светильников» - «отдельный светильник» и разместим его, для него выберем необходимые нам параметры. После выбора светильников, запустим расчёт.

**Освещение пути эвакуации.** Для этого в Dialux предусмотрено лишь введение новых светильников, использовать же существующие для освещения путей эвакуации невозможно.

**Практическая реализация.** Выберем нижнюю вкладку объекты, в ней выделим расчётные поверхности (рис.5, а) и в соответствующем списке введём путь эвакуации, (рис.5, б).

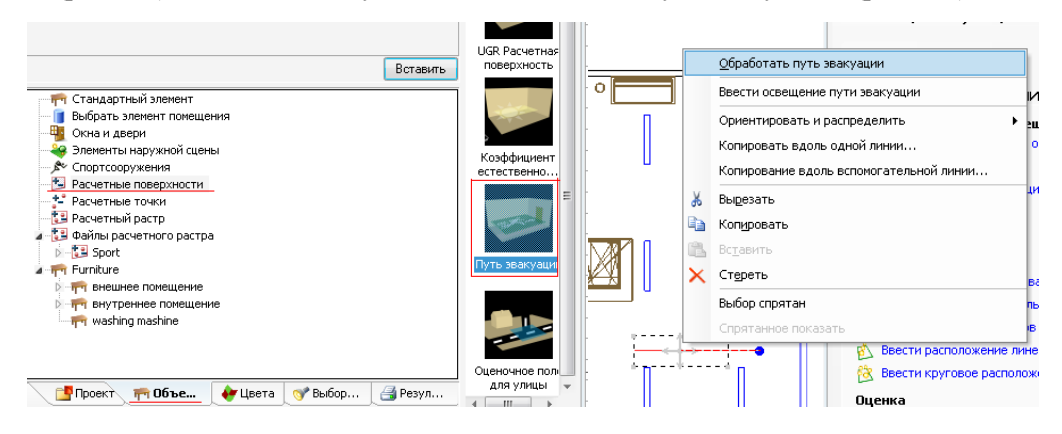

Рис.5 – Выбор пункта «Расчетные поверхности» (а), пункт «обработать путь эвакуации» (б)

Разместим путь эвакуации на наш план, для удобства в пособие выбран вид в плане.

Нажнём правой клавишей мыши на вставленном пути эвакуации и выберем в меню «обработать путь эвакуации», рис.5, б. После появления трёх стандартных точек, нажмём правой кнопкой мыши на любом свободном участке и из меню выберем отобразить полигон, рис.6, а.

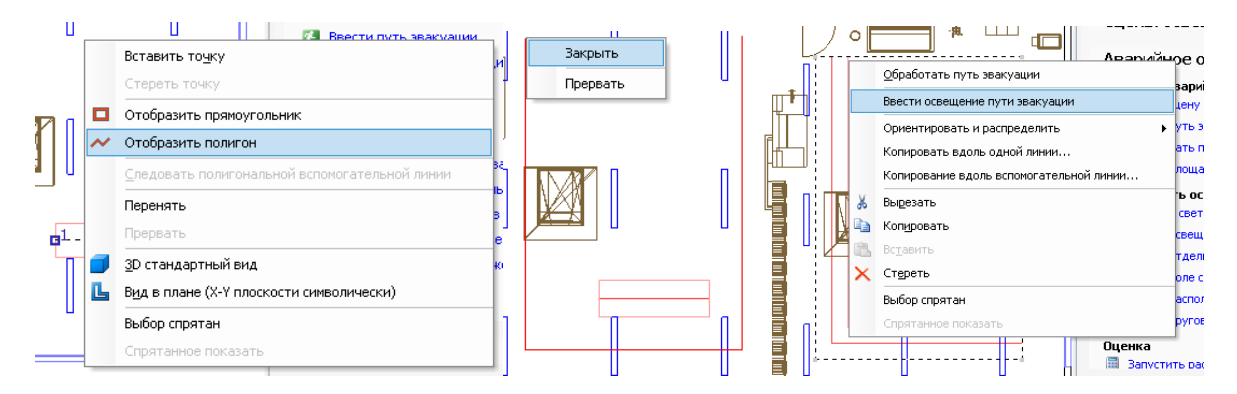

Рис.6 – Пункт «отобразить полигон» (а), пункт «закрыть» (б), ввод освещения пути эвакуации (в)

Теперь рисуем необходимый путь. После завершения процесса, открываем контекстное меню и нажимаем «закрыть», рис.6 (б). В боковой вкладке выбираем необходимую ширину и нажимаем «закрыть». Введём необходимые нам для пути эвакуации светильники.

В главном меню выберем выбор светильников - каталоги dialux и введём необходимый светильник. Выберем наш путь эвакуации и в контекстном меню выберем «ввести освещение пути эвакуации», рис.6, в.

Теперь в появившемся окне во вкладке светильники выбираем светильники для пути эвакуации.

В графе аварийное освещение выбираем использовать лишь для аварийного освещения или дополнительно к нормальном.

В графе освещение пути эвакуации выбираем необходимую освещённость, необходимость установки в перегибах и ширину пути эвакуации и другие параметры , и нажимаем предположить, программа самостоятельно разместит необходимое количество светильников.

Если светильники не появляются значит у вас есть резервное или иное освещение, которое в аварийном режим обеспечит необходимую освещённость.

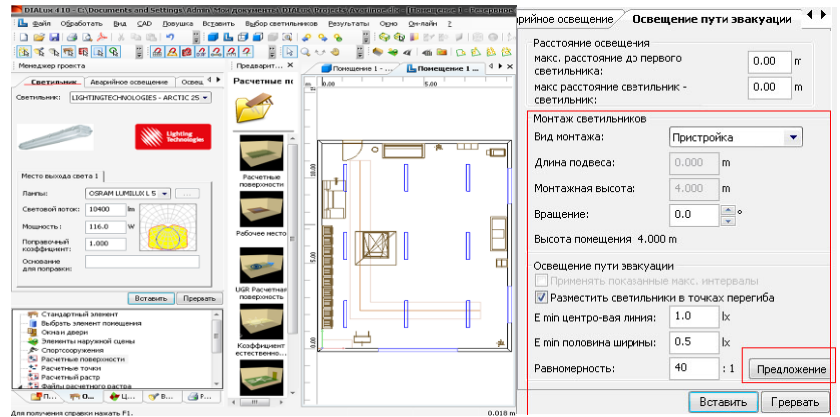

Рис. 7 – Вкладка «освешение пути эвакуации»

Освещение открытых участков. Освещение открытых участков - «площадок» - для предотвращения паники может быть автоматически полготовлено при введении в проект сцены аварийного освещения. На странице свойств для сцены освещения есть кнопка «создать площадки», чтобы вставить расчетные поверхности на каждой части пола в комнате, даже если пол наклонен или состоит из площадок на различных высотах. Геометрия копируется с геометрии пола минус 0,5 м от стен. Пользователь имеет возможность редактировать поверхности вручную.

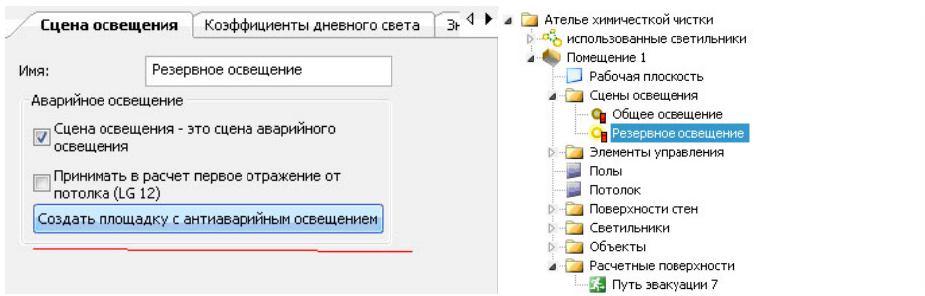

Рис.8 – Вкладка «сцена освещения» (а) и дерево «сцены освещения» (б)

Этот инструмент рассчитывает максимальное расстояние между выбранной арматурой в зависимости от требуемой минимальной освещенности и равномерности. Вы видите здесь также максимальные расстояния вдоль и поперек между светильниками и между светильниками и границей расчетной поверхности (площадки). Осветительная установка размещается симметрично над поверхностью площадки.

Чтобы рассчитать освещение "открытого участка", что означает свободный пол, пользователь должен при расчете снять галочку «Мебель учитывать в расчете».

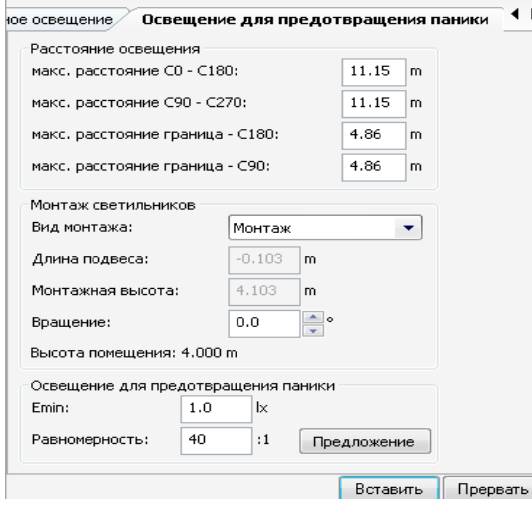

## Освещение участков высокого риска.

Лля освещения участков высокого риска пользователь использовать обычную может расчетную поверхность DIALux. Она состоит из рабочего места (мест) и окружающей зоны. Эта расчетная поверхность будет рассчитана в сцене аварийного освещения, так же как и другие расчетные поверхности.

На путях эвакуации шириной до 2 метров (в соответствии со стандартом EN-1838) светильники уровень лолжны обеспечивать минимальный освещенности 1 лк на уровне пола вдоль осевой линии пути эвакуации. Уровень освещенности лолжен быть не менее  $0.\overline{5}$  лк на центральном участке, а ширина данного участка должна быть не менее половины ширины пути эвакуации.

Рис.9 - Вкладка «освещение для предотвращения паники»